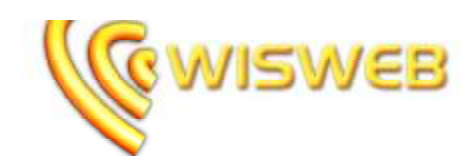

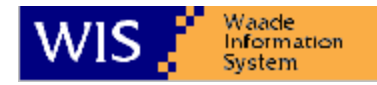

# Tekstbehandling

Å skrive på nettet stiller egne krav både til språk, oppbygning av tekster, plassering av bilder og lenker. Dette er en enkel veiledning til brukere av WisWeb`s tekstbehandler. Hensikten er å gjøre deg mer kvalifisert til å arbeide med dokumenter.

Her er 9 gode råd før du starter :

- 1. Lag en kvalitetsstandard på distribusjon av materiale på internett.
- 2. Sikre deg litt opplæring.<br>3. Lær av de beste.<br>4. Bruk korte setninger.
- Lær av de beste.
- 4. Bruk korte setninger.
- 5. Har du oppramsinger, så bruk punktliste.
- 6. Lag korte avsnitt.
- 7. Sett inn et forklarende bilde.<br>8. Lag hyperlink i stedet for lan
- Lag hyperlink i stedet for lange forklaringer.
- 9. Har du mange data, så bruk en tabell.

Det finnes mer hjelp til dokumenthåndtering i WisWeb under hjelp i menylinjen.

### Tekstbehandler

ZRA G B. 图 A 收缩缩微 U | 0 0 過信 图 @ | B Z U W N V | IE E 保存 ■■■■|●多●|国口市の小山道田 Fe日明陽→国日  $1$ Foxa v Skill Wetwa · Shrinke  $-5.3 - 0.0$ 

Tekstbehandleren som ligger i WisWeb er ganske lik f.eks. Word.

#### **Stil**

Skap interesse og nysgjerrighet. En innledende sammenfatning av innholdet (ingress) gir ofte et fint overblikk for leseren, og gir lyst til videre lesning. Et dokument har en fast stil. Når du skriver en tekst, vil stilen bli satt automatisk. Hvis du vil sette stil velger du format, og velger størrelse i lista. Det er meget sjelden man behøver å velge font og størrelse.

#### **Språk**

Ikke gjør det vanskelig! Bruk et enkelt språk uten vanskelige ord eller begreper. Hvis du bruker fremmedord, så forklar hva de betyr.

Unngå lange kompakte tekster. Del opp lange setninger i flere kortere. Ta ut en del av innholdet, og skap f. eks en faktarute med en egen rubrikk.

#### **Sett inn tekst**

Det er flere måter å sette inn tekst på:

Knappen setter inn en tekst. Dette er den beste måten å sette inn tekst på. All formatering fjernes og du kan arbeide med teksten, sette stil osv. Vanlig kopiering og kopiering fra word åpner en dialogboks hvor du kan sette inn teksten. Har du problemer, marker all tekst og

trykk formater $\mathcal O$  i menylinjen på tekstbehandler.

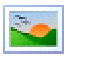

```
Bilde
```
Skap interesse gjennom spennende og tydelig talende bilder. Bildeteksten leses ofte først av alt. Bruk bildeteksten til å løfte frem noe ekstra viktig eller interessant, i stedet for bare å beskrive bildet.

Knappen åpner dialog for innsetting av bilde. Du får da opp en ny dialogboks hvor du kan velge i bilderegisteret eller laste opp et nytt bilde. Når du har valgt bilde kan du sette bredde, høyde og ramme på bildet. Du kan justere bildet i forhold til teksten. Dvs. at høyre setter bildet til høyre for teksten.

#### **Lenke**

Du kan legge en lenke på bildet. Skriv inn adressen du vil linke til. Under mål kan du f.eks. angi "nytt vindu (blank)", for at adressen skal åpnes i et nytt vindu.

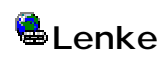

Lenke brukes når du ikke vil ha en lang forklaring, men utdype innholdet mer. For å sette inn en lenke i teksten, markerer du først den teksten du vil gjøre om til en lenke.

Knappen åpner dialogboks for redigering av lenke. Her kan du sette inn lenke til en ekstern adresse, eller du kan linke til informasjon som ligger i WisWeb. Dialogboksen består av tre flipper: *Lenkeinfo, Mål og Avansert* Skriv inn adressen du vil linke til. Under flippen mål kan du angi "nytt vindu (blank)", for at adressen skal åpnes i et nytt vindu.

#### **Bla igjennom server.**

Du kan også lenke til en fil i wisweb, dette gjøres ved å velge *"bla gjennom server".* Du får da opp en dialogboks hvor du kan velge informasjon, og laste opp en ny fil fra din egen maskin ved å velge *"ny fil"* nede i venstre hjørne*.*

## $\blacksquare$ Tabell

Skap interesse gjennom spennende tabeller/rubrikker**.**  Tabeller/rubrikker gjør det lettere å strukturere teksten, og gjør det lettere for leseren å finne informasjon. Bruk ikke for lange rader - de kan bli vanskelig å lese.

Still deg der du vil ha tabellen og klikk  $\mathbb{H}$ .

Angi antall rader og kolonner, bredde (anbefaler 100%), avstand mellom cellene, innvendig marg i cellene og bredde på kantlinjen. Du kan siden få opp denne dialogen igjen ved å høyreklikke i en tabell og velge "Tabell egenskaper". Her kan du velge rader, kolonner, høyde/bredde, kantlinjer, justering etc. Du kan sette bilder i en tabell, lage bilderekker etc.

#### **Vise usynlige kantlinjer**

Hvis du har satt tabellen til kantlinje 0, vil du allikevel kunne se tabellkantene. Kantene vil ikke vises når dokumentet vises.

#### **Utvide tabellen**

Høyreklikk i tabellen for å sette inn ny rad eller kolonne.